# Stellarium Mobile

# Quick Start Guide v1.29.5

Fabien Chereau Guillaume Chereau

# **Contents**

| $\operatorname{troduction}$ | . 1 |
|-----------------------------|-----|
| verview                     | . 2 |
| he Quick Bar                | . 2 |
| he Time Bar                 | . 3 |
| ettings                     | . 3 |
| ocation Dialog              | . 4 |
| bject selection             | . 4 |
| ore Info                    | . 4 |

## Introduction

Stellarium Mobile is a planetarium application for Android and iOS. It shows a realistic sky in 3D, just like what you see with the naked eye, binoculars or a telescope. It features an intuitive touch-screen-friendly user interface and allows GPS positioning and accelerometers control. This project is based on a highly-optimized version of the desktop software Stellarium and is developed by its original creator.

#### Overview

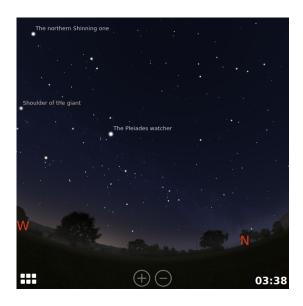

Once started the program will display the sky at the current time and current location. Basic navigation is achieved by panning the view with your fingers, and zooming in and out using a pinch gesture. The two most useful GUI elements are the Quick Bar which can be opened by tapping on the bottom left corner button, and the Time Bar which can be opened by tapping on the date in the bottom right corner.

It is also possible to zoom using the two zoom buttons at the bottom center of the screen.

#### The Quick Bar

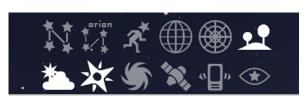

It gives quick access to the most useful buttons for displaying/hiding sky elements, searching object, activating accelerometers control or for displaying/hiding the main menu. Keeping the finger pressed on a button will display its function.

When the Quick bar is open, it also shows a search input at the top of the screen that we can use to search for astronomy objects by name.

The buttons available in the quick bar are:

**Constellations:** Toggle the constellation lines on and off.

**Constellation Names:** Toggle the constellation names on and off.

**Constellation Art:** Toggle the constellation images on and off.

**Equatorial Grid:** Toggle the equatorial grid on and off

**Azimuthal Grid:** Toggle the azimuthal grid on and off.

**Landscape:** Toggle the visibility of the landscape.

**Atmosphere:** Toggle the visibility of the atmosphere. If the atmosphere is off, the light refraction effect is not applied.

**Cardinal Points:** Toggle the four cardinal points symbols (N, S, E, W).

**Deep Sky Objects:** Toggle markers for the nebulae and other deep sky objects that are too faint to be visible.

**Satellites:** Toggle markers for the artificial satellites positions.

Sensors: Toggle the sensor mode. When the sensor mode is on, the view moves in augmented reality mode, following the actual direction of the phone. This allows to point at an actual object in the sky and see what it is on the phone.

**Night mode:** Toggle night mode. In night mode a red blending effect is applied to the screen so that we can use the application in the night without losing our night vision.

In order to close the Quick Bar, just press once anywhere in the sky.

#### The Time Bar

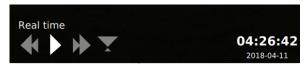

We can open the time bar by pressing the time at the bottom right corner of the screen.

It contains buttons for reverse and fast forwarding in time. When displayed, it also activates

the time dragging mode, i.e. dragging the sky with the finger, will "move the time" instead of moving the direction of view. This way of interacting with time gives you the amazing feeling of controlling the earth rotation on his axis with just one finger!

To close the time bar, press a single time anywhere on the screen.

## Settings

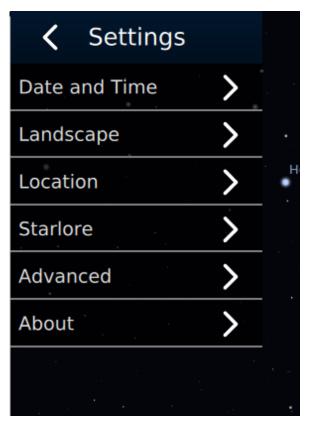

We can access the settings menu from the Quick Bar, by pressing the left 'hamburger' icon. A menu appears with different items, each of them opening a specific dialog:

**Date and Time:** Allow to set the time. By de-

fault Stellarium Mobile uses the actual time, but this can be useful to go to a specific time. From there we can also configure whether the program will automatically advance the time if started during daytime.

Landscape: Landscape selection dialog, with various images of Earth or solar system locations

**Location:** Location dialog. See the location section for more info.

**Starlore:** Allow to select what sky culture to use for the stars and constellations.

**Advanced:** A few advanced options:

- Show planet markers.
- Show ecliptic lines.
- Show meridian lines.
- Show constellation boundaries.
- Set light pollution.
- Set the Milky Way brightness
- Set the thickness of the constellation lines
- Reset all settings.

**About:** Show information about the current version of Stellarium Mobile.

## **Location Dialog**

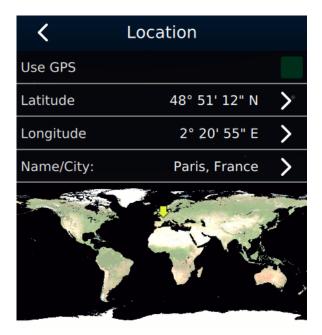

The location dialog controls how you set your location, so that the position of the stars in the program correspond to the actual stars in the sky.

By default the program will try to use your GPS location, as given by your phone. If you want to set the location manually, you have to first uncheck the 'Use GPS' checkbox, and select from the two methods:

- By setting the latitude and longitude directly.
- By selecting a city in a predefined list.

It is also possible to click on the world map to directly move to a given location, though the precision will then be poor.

# Object selection

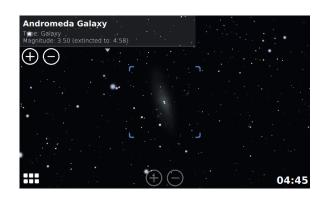

Tapping on an object in the sky will display a context menu in the top left corner, allowing to center the view on the object, automatically zoom in or out, and display information about its position or magnitude (brightness). To unselect the object, tap on the object's name.

## More Info

Please refer to https://noctua-software.com/stellarium-mobile for more information about this application.